# 简单模拟电子电路的制作 项目 1

# 1.1 项目任务提出

模拟电子电路主要是对模拟信号进行处理的电路。它以半导体二极管、半导体三极管和 场效应管为关键电子器件,主要包括功率放大电路、运算放大电路、反馈放大电路、信号运 算与处理电路、信号产生电路、电源稳压电路等。

本项目主要介绍了贯穿本课程一个重要的辅助学习仿真软件——Multisim,并结合电子小 夜灯的制作,让学生体会模拟电子电路的应用以提高学习该课程的兴趣,具备简单电子电路 的仿真、装配及调试过程中的基本技能以为后续项目实施打下基础。

# 1.2 任务一 初识 Multisim 10 软件

## 1.2.1 Multisim 10 介绍

Multisim 10 是 NI 公司推出 Multisim 2001 之后的 Multisim 最新版本。Multisim 10 提供 了全面集成化的设计环境,完成从原理图设计输入、电路仿真分析到电路功能测试等工作。 当改变电路连接或改变元件参数,对电路进行仿真时,可以清楚地观察到各种变化对电路性 能的影响。

1.Multisim 10 基本操作

(1)基本界面及设置

使用 Multisim 10 前,应对 Multisim 10 基本界面进行设置。基本界面设置是通过主菜单 中"选项"(Options)的下拉菜单进行的,如图 1.1 所示。

① 单击主菜单中的"选项"命令,点击第一项"Global Preferences",打开设置对话框如图 1.2 所示,默认打开的"parts"选项下有两栏内容:"放置元件方式"栏,建议选中"连续放置元件";"符 号标准"栏,建议选中"DIN",即选取元件符号为欧洲标准模式。以上两项设置完成后按"确定" 按钮退出。

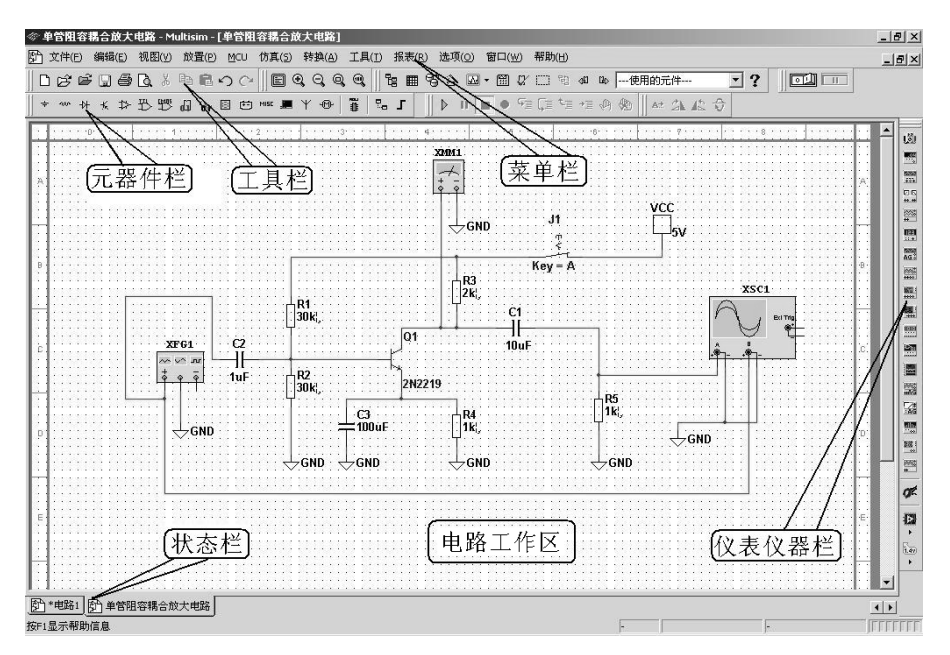

图 1.1 Multisim 10 仿真软件用户界面

② 单击主菜单中的"选项"命令,选中下拉菜单中的第二项"Sheet Properties",对话框默认 打开的是"电路"选项页,它的"网络名字"栏中默认的选项为"全显示",建议选择"全隐藏",然后

点击"确定"按钮退出。

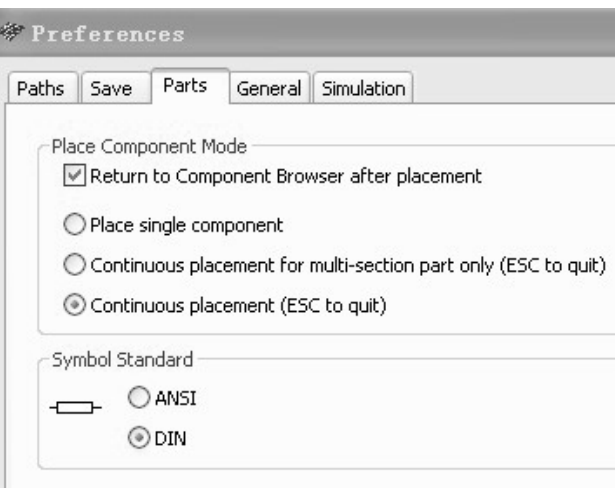

图 1.2 界面基本设置

(2)文件基本操作

与 Windows 常用的文件操作一样,Multisim 10 中也有:New——新建文件,Open——打 开文件,Save——保存文件,Save As——另存文件,Print——打印文件,Print Setup——打印 设置和 Exit——退出等相关的文件操作。这些操作可以在菜单栏"文件"(File)子菜单下选择 命令完成,也可以应用快捷键或工具栏的图标完成。

(3)元器件基本操作

常用的元器件编辑功能有: 90 Clockwise——顺时针旋转 90°, 90 Counter CW——逆时针旋 转 90°, Flip Horizontal——水平翻转, Flip Vertical——垂直翻转, Component Properties—— 元件属性等,如图 1.3 所示。这些操作可以在菜单栏"编辑" (Edit) 子菜单下选择命令,也可 以应用快捷键进行操作。

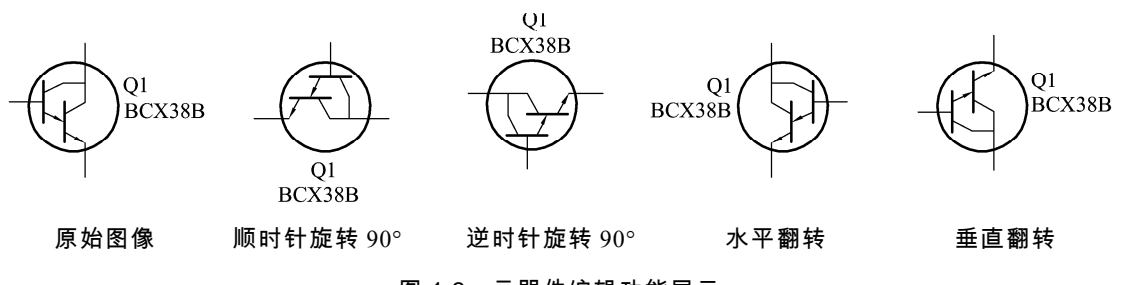

图 1.3 元器件编辑功能展示

(4)文本基本编辑

对文字注释方式有两种:直接在电路工作区输入文字或者在文本描述框输入文字。两种 操作方式有所不同:

① 电路工作区输入文字。

单击 Place/Text 命令或使用 Ctrl+T 快捷操作, 然后用鼠标单击需要输入文字的位置, 输 入需要的文字,用鼠标指向文字块,单击鼠标右键,在弹出的菜单中选择 Color 命令,选择 需要的颜色,双击文字块,可以随时修改输入的文字。

② 文本描述框输入文字。

利用文本描述框输入文字不占用电路窗口,可以对电路的功能、实用说明等进行详细的 说明,可以根据需要修改文字的大小和字体。单击 View/ Circuit Description Box 命令或使用 快捷操作 Ctrl+D,打开电路文本描述框,在其中输入需要说明的文字,可以保存和打印输入 的文本,如图 1.4 所示。

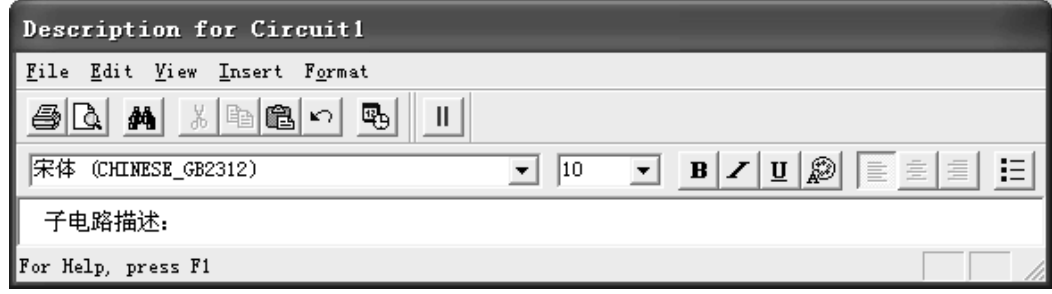

#### 图 1.4 文本描述框输入文字

对图纸标题的编辑方式:单击 Place/Title Block 命令,在打开对话框的查找范围处指 向 Multisim/Title Blocks 目录,在该目录下选择一个\*.tb7 图纸标题栏文件,放在电路工作 区,用鼠标指向文字块,单击鼠标右键,在弹出的菜单中选择 Properties 命令,如图 1.5 所示。

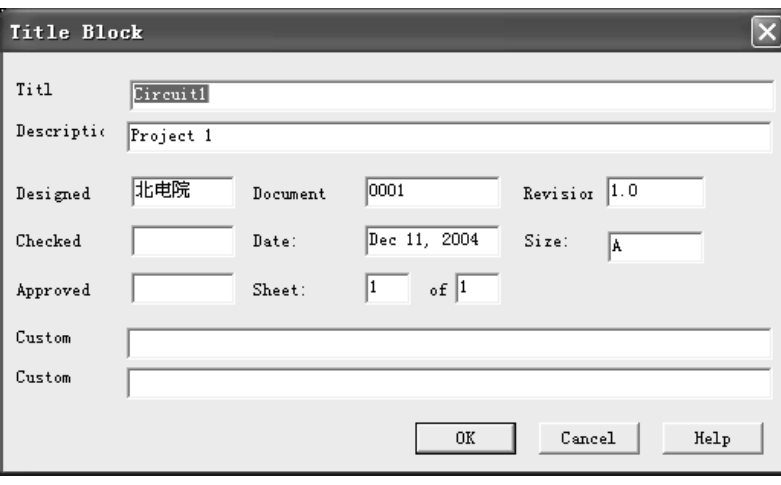

图 1.5 图纸标题栏编辑

(5)子电路创建

子电路是用户自己建立的一种单元电路,将子电路存放在用户器件库中,可以反复调用 并使用子电路。利用子电路可使复杂系统的设计模块化、层次化,可增加设计电路的可读性、 提高设计效率、缩短设计周期。

创建子电路的工作需要四个步骤:选择、创建、调用、修改。

① 子电路创建:单击 Place/ Replace by Subcircuit 命令,在屏幕出现 Subcircuit Name 的 对话框中输入子电路名称 sub1,单点 OK,选择电路复制到用户器件库,同时给出子电路图 标,完成子电路的创建。

② 子电路调用:单击 Place/New Subcircuit 命令或使用 Ctrl+B 快捷操作,输入已创建的 子电路名称 sub1, 即可使用该子电路。

③ 子电路修改:双击子电路模块,在出现的对话框中单击 Edit Subcircuit 命令,屏幕显 示子电路的电路图,直接修改该电路图。

子电路的输入/输出:为了能对子电路进行外部连接,需要对子电路添加输入/输出。 单击 Place/HB/SB Connecter 命令或使用 Ctrl+I 快捷操作,屏幕上出现输入/输出符号, 将其与子电路的输入/输出信号端进行连接。带有输入/输出符号的子电路才能与外电路 连接。

子电路选择:把需要创建的电路放到电子工作平台的电路窗口上,按住鼠标左键,拖动, 选定电路。被选择电路的部分由周围的方框标示,完成子电路的选择。

2.Multisim 10 电路创建

Multisim 电路仿真的过程包括 6 个步骤:建立电路文件;元器件库中调用所需的元器件; 电路连接及导线调整;为电路增加文本;连接仿真仪器;进行电路仿真。

(1)元器件操作

① 选择元器件。

在元器件栏中单击要选择的元器件库图标,打开该元器件库,如图 1.6 所示。常用 元器件库有 13 个:信号源库、基本元件库、二极管库、晶体管库、模拟器件库、TTL 数字集成电路库、CMOS 数字集成电路库、其他数字器件库、混合器件库、指示器件库、 其他器件库、射频器件库、机电器件库。

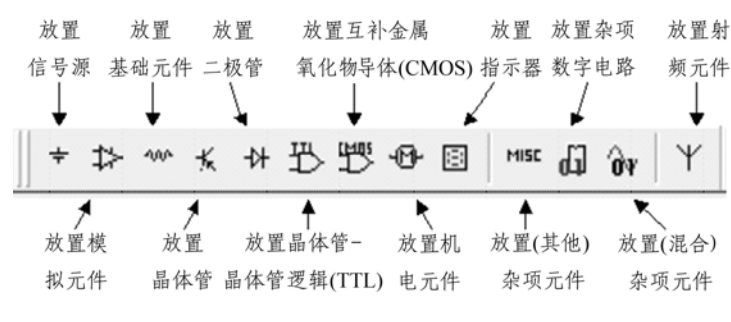

图 1.6 元器件库

② 选中元器件:在打开的元器件库中,用鼠标点击元器件,可选中该元器件。

③ 元器件操作:在原理图编辑窗中,选中元器件,单击鼠标右键,在菜单中出现如图

1.7 所示的操作命令。

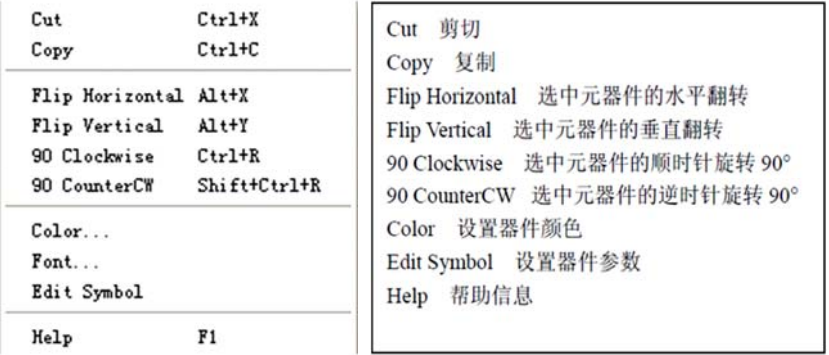

#### 图 1.7 元器件操作

④ 元器件特性参数。

双击该元器件,在弹出的元器件特性对话框中,可以设置或编辑元器件的各种特性参数。

元器件不同每个选项下将对应不同的参数。

例如:NPN 三极管的选项为:

Label——标识 Display——显示

Value——数值 Pins——管脚

(2)Multisim 10 操作界面

Multisim 10 的 12 个菜单栏包括了该软件的所有操作命令, 从左至右为: File (文件)、

Edit (编辑)、View (视图)、Place (放置)、MCU、Simulate (仿真)、Transfer (文件转换)、

Tools(工具)、Reports(报表)、Options(选项)、Window(窗口)和 Help(帮助),如图 1.8

### 所示。

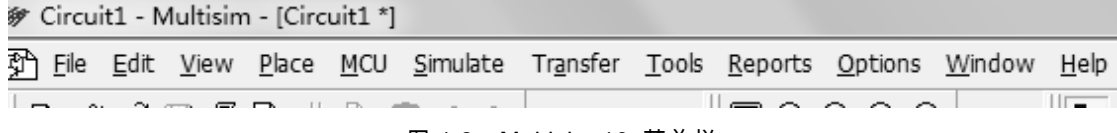

图 1.8 Multisim 10 菜单栏

## 1.2.2 叠加定理仿真验证

1.叠加定理原理图

叠加定理实验电路如图 1.9 所示,按图中电路绘制 Multisim 仿真电路图, 如图 1.10

所示。

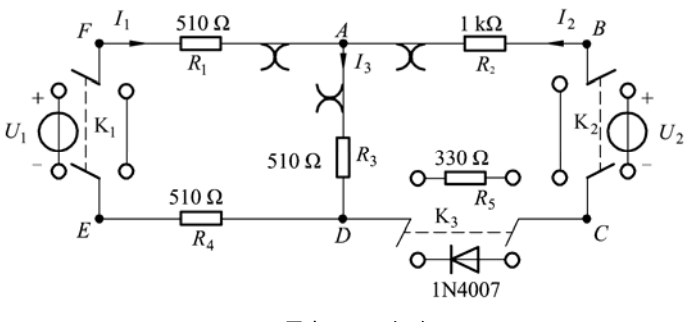

图 1.9 叠加原理电路原理图

① 将两路稳压源的输出分别调节为 6 V 和 12 V,接入 *U*2=6 V 和 *U*1=12 V 处。

 $\odot$  令  $U_1$  电源单独作用 (将开关 K<sub>1</sub> 投向  $U_1$  侧, 开关 K<sub>2</sub> 投向短路侧), 用直流数字电压 表和毫安表(接电流插头)测量各支路电流及各电阻元件两端的电压,数据记入表 1.1 中。

在表 1.1 中电流的单位为毫安(mA),电压的单位为伏特(V)。

③ 令 *U*<sup>2</sup> 电源单独作用(将开关 K1 投向短路侧,开关 K2 投向 *U*<sup>2</sup> 侧),重复实验步骤 2 的测量和记录,数据记入表 1.1 中。

表 1.1 电阻电路的叠加原理实验数据

| 实验内容               | $U_1$ | $U_2$ | $\mathbf{I}$ | I <sub>2</sub> | $I_3$ | $U_{AB}$ | $U_{CD}$ | $U_{AD}$ | $U_{\rm DE}$ | $U_{FA}$ |
|--------------------|-------|-------|--------------|----------------|-------|----------|----------|----------|--------------|----------|
| $U_1$ 单独作用         |       |       |              |                |       |          |          |          |              |          |
| $U_2$ 单独作用         |       |       |              |                |       |          |          |          |              |          |
| $U_1$ 、 $U_2$ 共同作用 |       |       |              |                |       |          |          |          |              |          |

④ 令 *U*<sup>1</sup> 和 *U*<sup>2</sup> 共同作用(开关 K1 和 K2 分别投向 *U*<sup>1</sup> 和 *U*<sup>2</sup> 侧),重复上述的测量和记录,

数据记入表 1.1 中。

⑤ 将 *R*<sub>5</sub>(330 Ω )换成二极管 1N4007( 即将开关 K $_3$ 投向二极管 IN4007 侧 ),重复 1~ 4 的测量过程,数据记入表 1.2 中。在表 1.2 中电流的单位为毫安(mA),电压的单位为 伏特(V)。

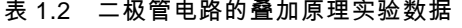

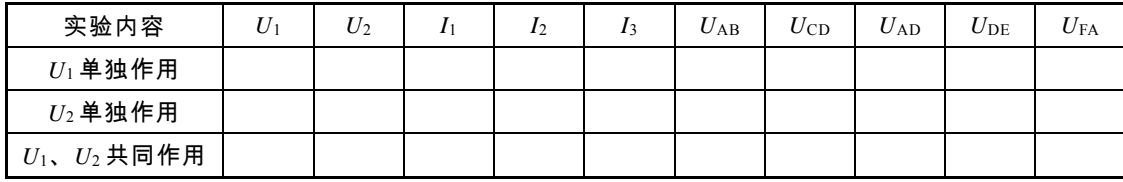

2.仿真电路图绘制

按如图 1.9 所示画出如图 1.10 所示仿真电路图,XMM1~XMM3 是把万用表当电流表用,

分别测量 *I*1~*I*3,XMM4~XMM9 是把万用表当电压表用,测量表 1.1 中的各电压值,万用

表笔的接入要注意极性,各元器件及仪表的调用、编辑和设置方法如下。

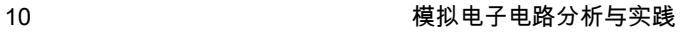

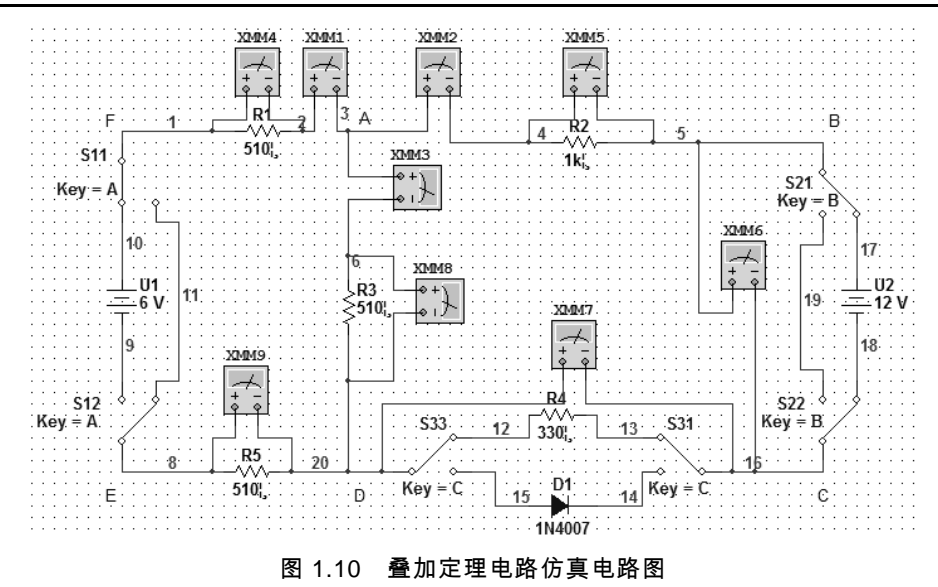

(1)调用直流电压源

点击 Place/Component,如图 1.11 所示,在 Group 下拉窗口中选择 Source,在 Component 栏选择 DC\_power,点击 OK,该直流电压源就跟随鼠标移动,把鼠标移动到电路工作区合适

位置,点击鼠标左键就可得到一个直流电压源,同样操作得到另一个直流电压源。

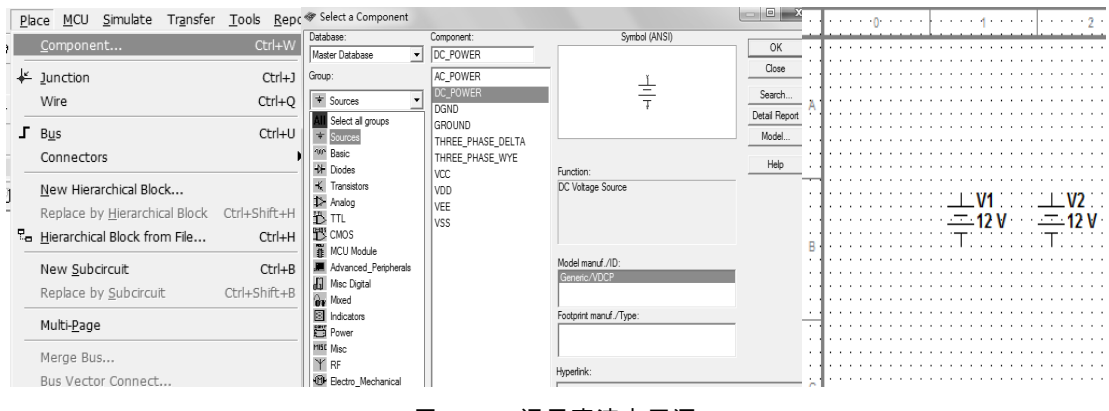

图 1.11 调用直流电压源

用鼠标双击 V1 电源,出现如图 1.12 所示选项卡,点击 Label,在 RefDes 下面方框中把

V1 改为 U1,点击 OK 按钮,就可以把电源 V1 的名称改为 U1。

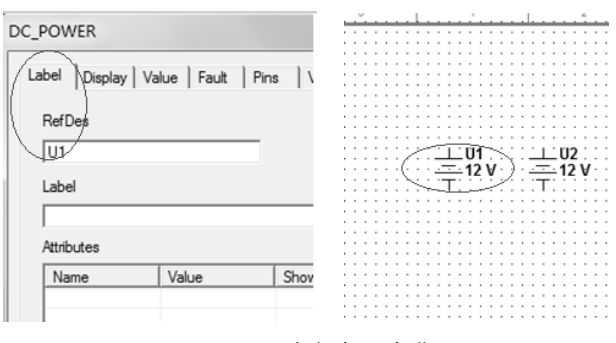

图 1.12 改变电源名称

用鼠标双击 V2 电源,同样在选项卡上点击 Label,在 RefDes 下面方框中把 V2 改为 U2,

选项卡点击 Value, Voltage (V) 右边方框中把 12 改为 6, 如图 1.13 所示, 然后点击 OK 按

钮,就可把电源 V2 的名称改为 U2,电压值改为 6 V。其他元件编辑方法类似。

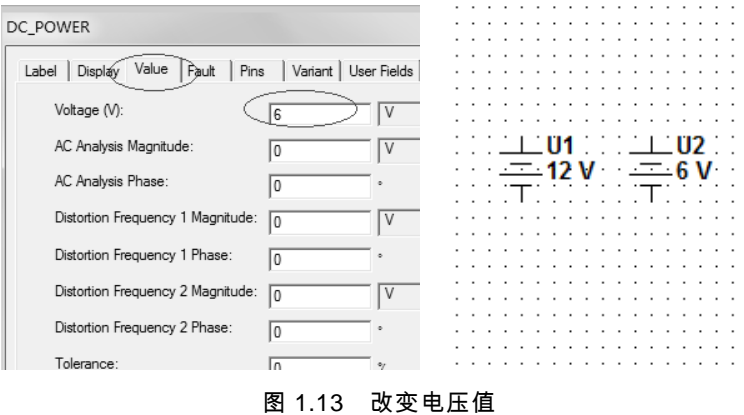

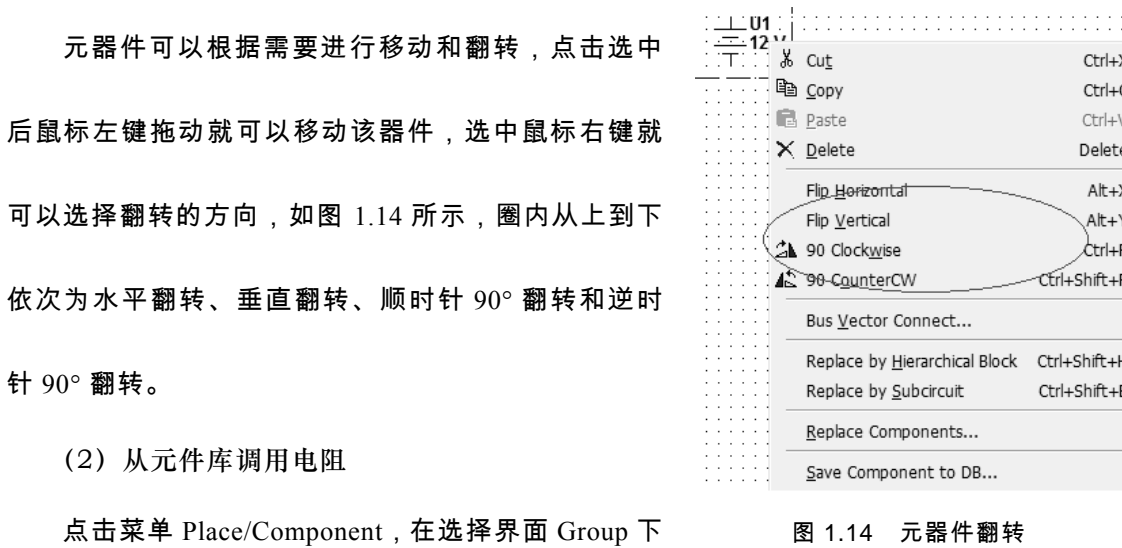

拉窗口中选择 Basic/RESISTOR,在 Component 栏选择电阻值, 比如 510, 点击 OK, 如图 1.15 所示,该电阻就随鼠标移动,把鼠标移动到电路工作区合适位置,点击鼠标左键就可得到一 个电阻,同样操作得到另外 4 个电阻。

![](_page_11_Picture_122.jpeg)

图 1.15 从元件库调用电阻

(3)从元件库调用二极管

点击菜单 Place/Component,在选择界面 Group 下拉窗口中选择 Basic/Diodes, 在 Component 栏选择 1N4007,点击 OK,如图 1.16 所示,该二极管就随鼠标移动,把鼠标移动

到电路工作区合适位置,点击鼠标左键就可得到一个二极管。

![](_page_12_Picture_68.jpeg)

图 1.16 从元件库调用二极管

#### (4)元件库调用单刀双掷开关

点击菜单 Place/Component,在选择界面 Group 下边 Family 窗口中选择 SWITH,在 Component 栏选择 SPDT,点击 OK,如图 1.17 所示,该开关就跟随鼠标移动,把鼠标 移动到电路工作区合适位置,点击鼠标左键就可得到一个开关,同样操作得到另外 5 个开关。

![](_page_13_Picture_104.jpeg)

图 1.17 元件库调用单刀双掷开关

(5)单刀双掷开关的编辑

双击单刀双掷开关 J1,在选项卡上点击 Label,在 RefDes 下面方框中把原来调用时自动 给的名称 J1 改为 S11,如图 1.18 所示,点击 Value,在 Key for Switch 右边的下拉窗口中选 择 A, 按 OK 按钮, 就可以得到一个名字为 S11、由键盘 A 键控制的单刀双掷开关, 当然, 用鼠标直接点击该开关也可以控制它接通的方向,其他 5 个开关编辑方法一样。

![](_page_13_Figure_5.jpeg)

图 1.18 单刀双掷开关的编辑

(6)从仪器表栏中调用万用表及设置的方法

① 仪器仪表的图标比较小,鼠标停留在该图标上就会自动 显示其英文名字,像选元件一样,点击图标就可以选用该仪器, 由于万用表在一个仿真电路文件中没有量程限制,因此在需要测 量的电压或电流的地方都接上一个万用表。

![](_page_14_Picture_3.jpeg)

图 1.19 调用万用表

② 万用表有测量交、直流电压、电流,还可以测量电阻等功能,点击工作区 XMM1 万 用表,出现如图 1.19 所示的设置界面,在界面按下"A"和" "按钮,该表就可以测量直流电流, 如按下"V"按钮,就可以测量直流电压,设置方法很直观,其他万用表根据测量量很容易设置 完成。

(7)电路图的连接

在电路工作区拖动各元件和万用表到合适的位置,布局安排好后就可以画连接线,点击 元件管脚,移动鼠标到另外要接线的管脚,再点击鼠标左键,就可以画上连接线了,最后就 可以得到如图 1.10 所示的总电路图。

(8)电路的仿真操作

根据表 1.1、表 1.2 要求,按动键盘 A,可以控制单刀双掷开关 S1 的连接方向,按动键 盘 B 键,可以控制单刀双掷开关 S2 的连接方向,按动键盘 C 键,可以控制单刀双掷开关 S3 的连接方向,设置好开关 S1、S2、S3 的连接方向,然后按下电源开关,如图 1.20 所示,双 击各个万用表,就会显示万用表的测量和设置界面,从读数窗口就可以读到表 1.1、表 1.2 中要测量的电流和电压值。

注意:工作区万用表的数量比较多,打开界面后,哪个界面对应原理图上哪个表,可以